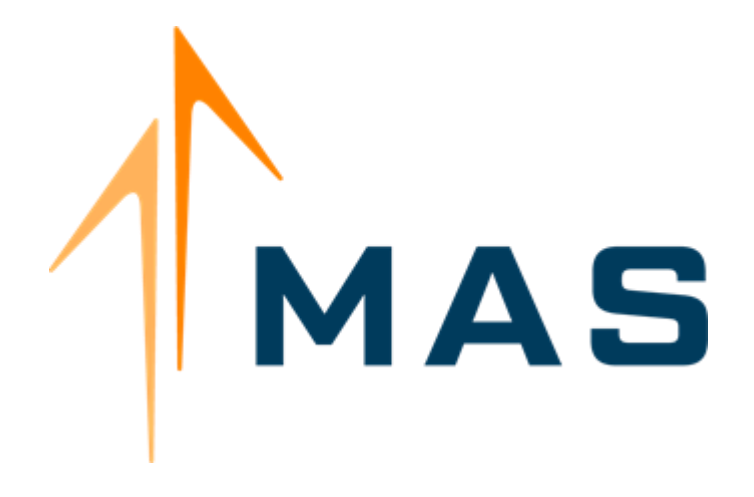

# *Transportation Provider Training Manual A Driving Force in Non-Emergency*  MEDICAID TRANSPORTATION MANAGEMENT

www.medanswering.com

# **Table of Contents**

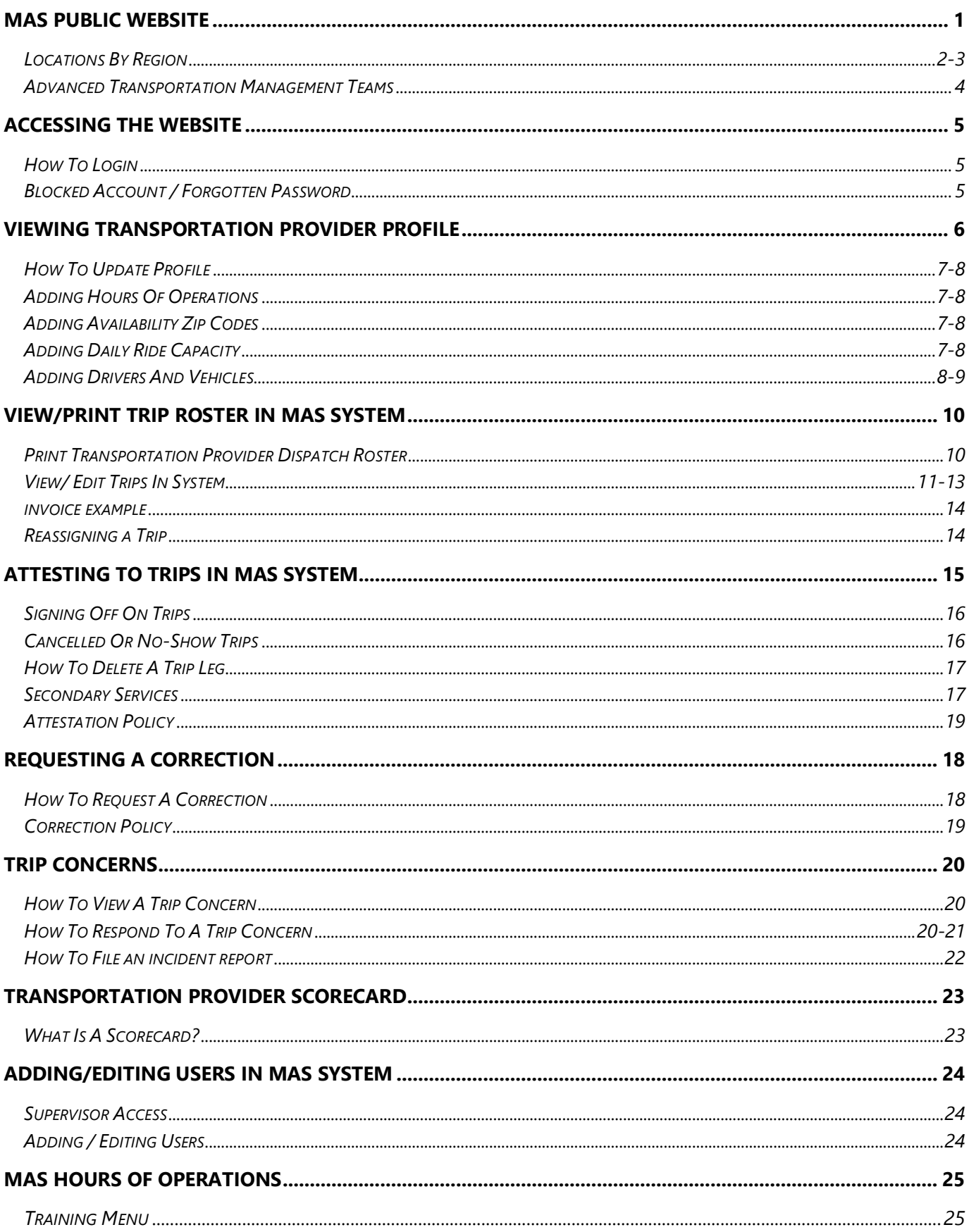

# **MAS Public Website**

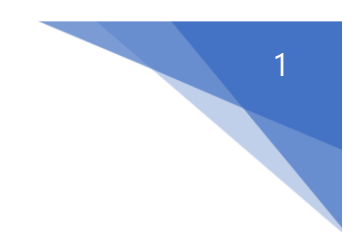

Enter the MAS website by going to [www.medanswering.com](http://www.medanswering.com/)

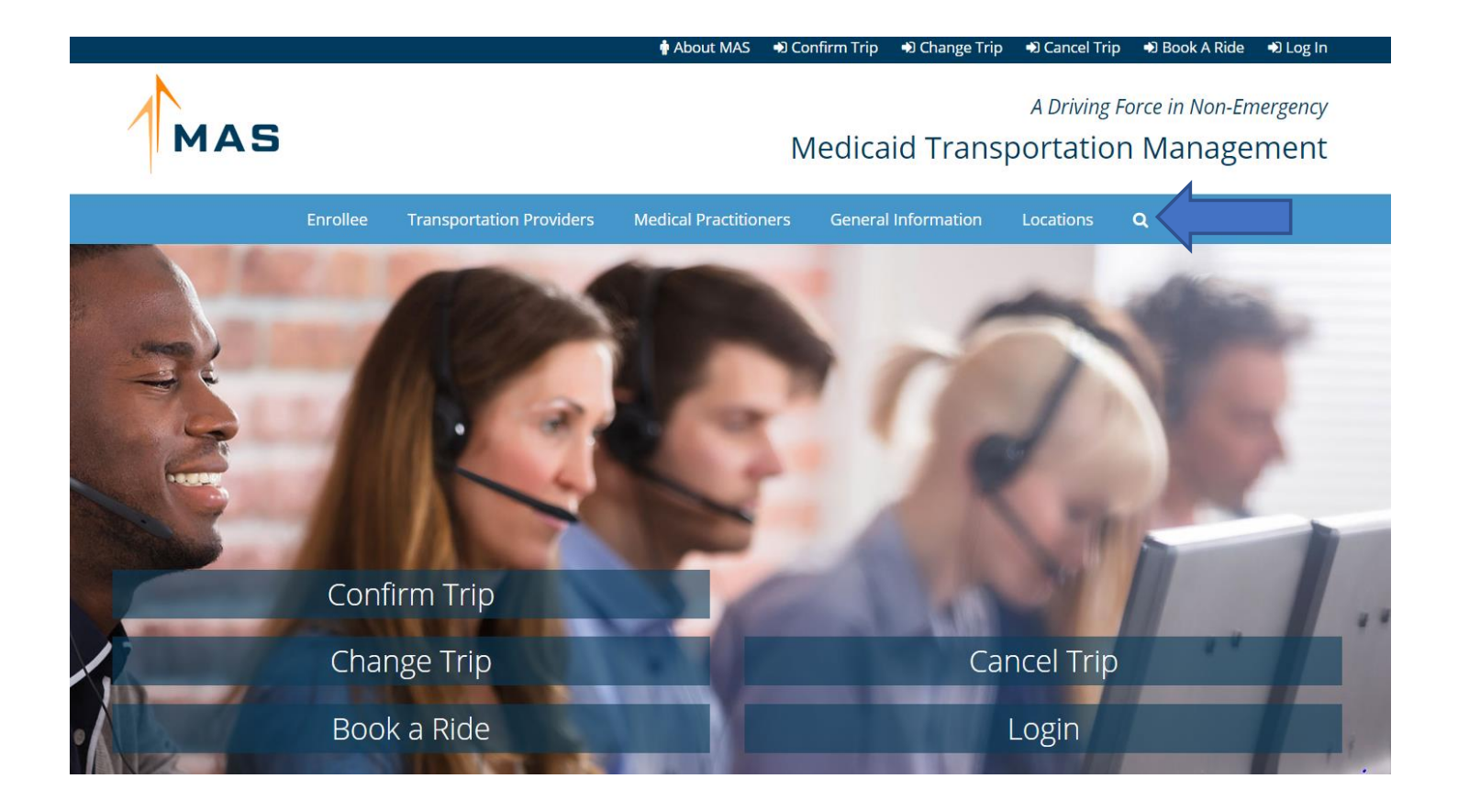

On the website, you will find an array of various tools to access important information including:

- Key MAS Contacts
- **•** Login Options for Users
- Documents and Forms
- **Transportation Providers by County**
- **•** Preferred Provider Opportunities
- **■** Group Ride Opportunities
- **■** How to Schedule Transportation
- Report Suspected Medicaid Fraud
- **Medicaid Policies and Procedures**
- How to become a Medicaid NEMT Provider

**If you are unable to find any of these features using the tool bar above, please use the search option on the top right to** *Locations.*

# **Locations by Regions**

**Select your region from the MAS Website (You can also select "Locations" from the top navigation bar)** 

- Click on your specific Region
- On the next page select your county

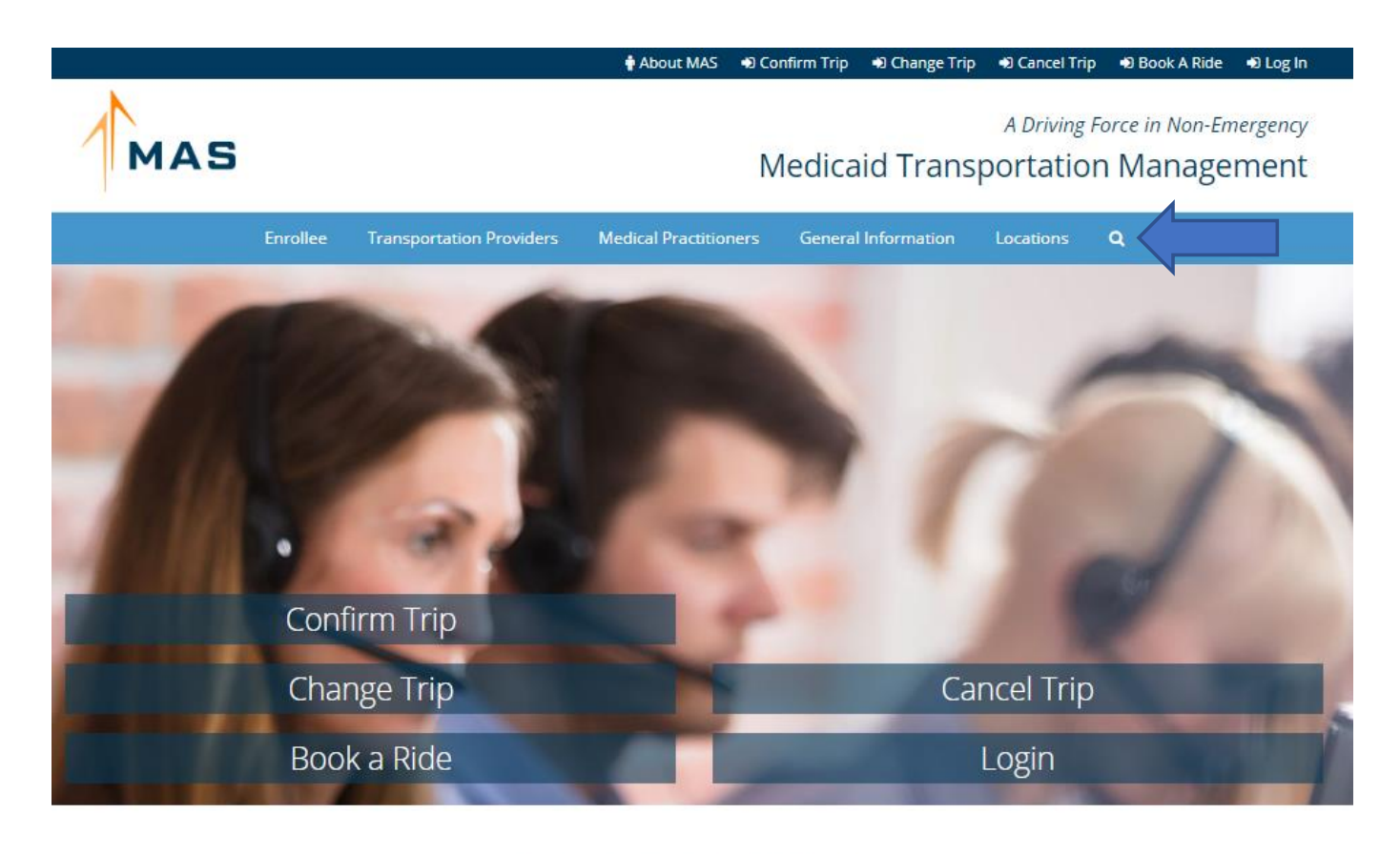

SELECT YOUR REGION BELOW Not sure? Click here

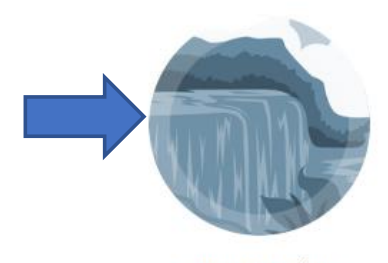

**Western Region** 

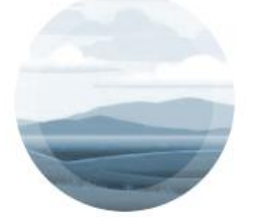

Fingerlakes & Northern NY

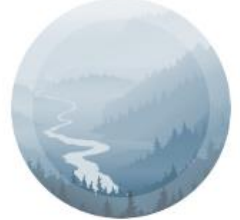

**Hudson Region** 

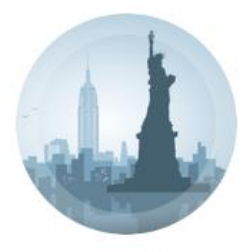

2

New York City

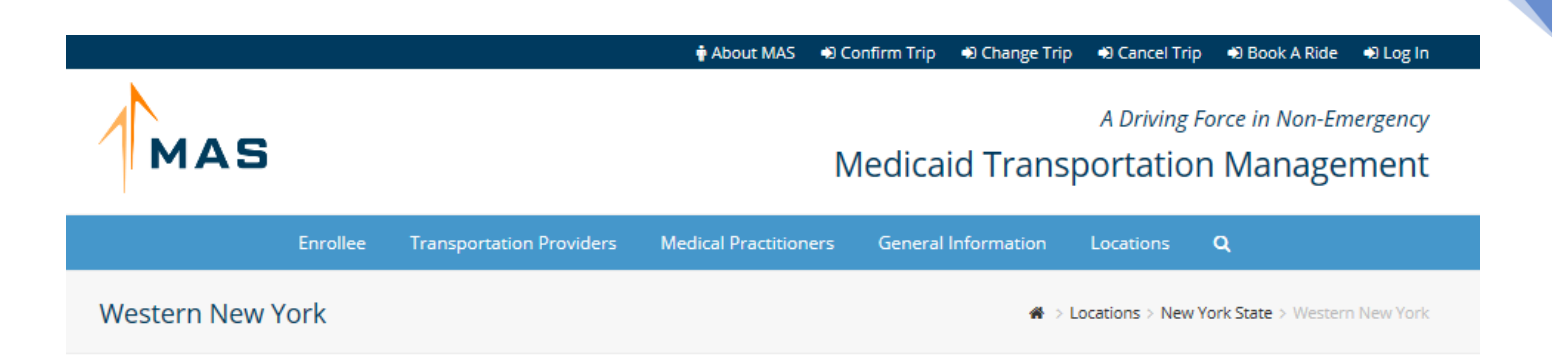

# NYSDOH's Western New York Medicaid Initiative Region Counties

Below are the counties grouped by the New York State Department of Health, as part of its Western New York Medicaid Initiative. For the numbers associated with each county, visit here.

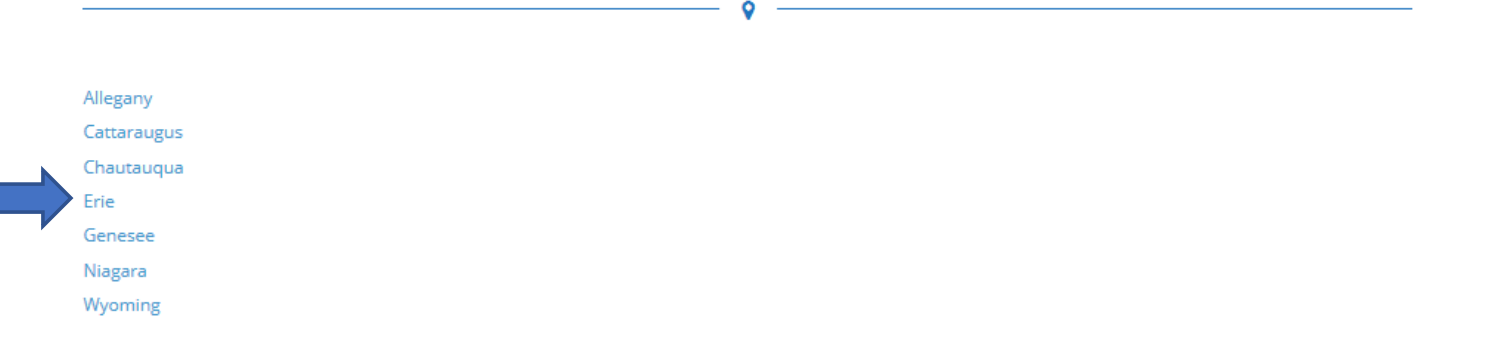

## **The next screen will be the county main page. The county main page includes:**

- Local county government links and information
- A list of all transportation providers at all service levels in that county
- Links to public transit information
- Information on how to schedule transportation through MAS
- **Advanced Transportation Managers and other county key contacts**

# **Advanced Transportation Management Teams**

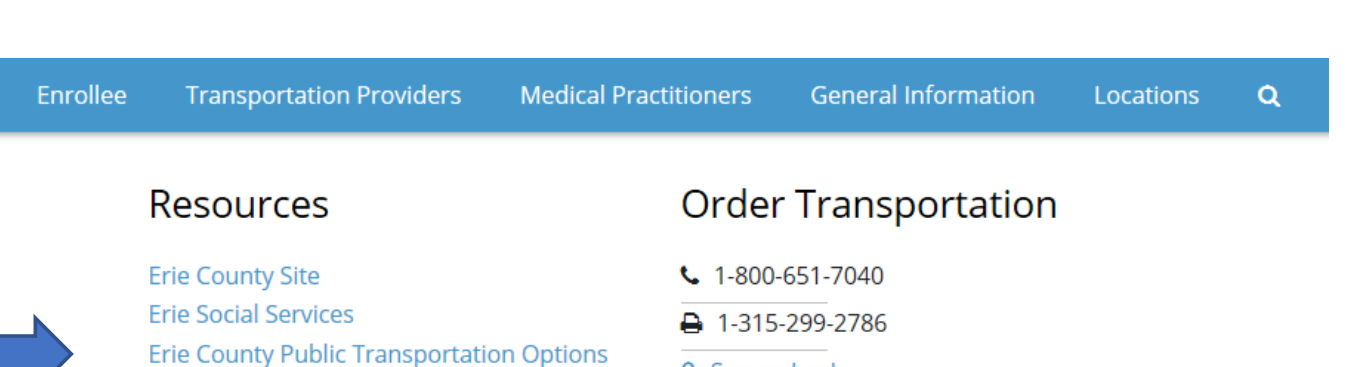

**Erie Transportation Providers Order Transportation - Enrollee Order Transportation - Provider** Para Espanol?

- △ Secure LogIn
- 
- **G** Create a New Account

# **MAS Erie Staff**

#### **Personnel**

Sciuga, Daniella

Serrano, Jovanna

Bartlett, Jennifer

Cosby, Notchaca

Crysler, Stephani

Nelson, Andre

Garcia, Javier

Collins, Terri

#### **Position**

Regional Medicaid Administrator Regional Medicaid Specialist Regional Medicaid Specialist **Field Liaison** Director of Operations VP of Compliance, QA and Policy **Director of Medicaid** Assistant Director of Medicaid

#### Email  $\boxdot$

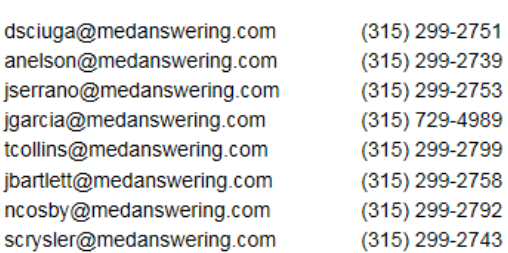

Phone &

**Above, you will find Resources as well as Key MAS Contacts available for any questions you may have that are not searchable on our website.**

# **Accessing the Website**

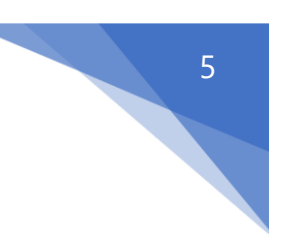

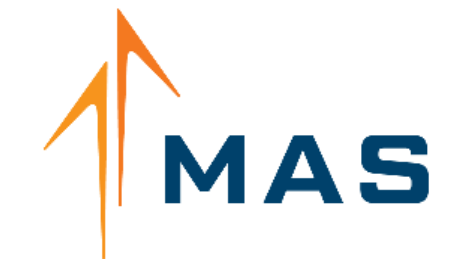

**Transportation Management System** 

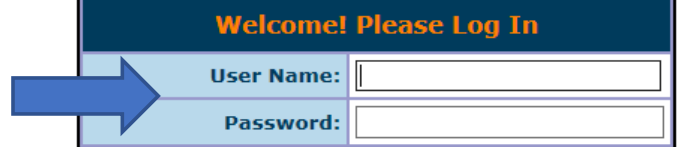

You are about to enter the secure area of the MAS Medicaid Transportation Management System (MTMS). In doing so you are agreeing to abide by the MAS website Terms of Use. Please note each action you make in the MAS MTMS is tracked and timestamped. Any violation of the MAS website Terms of Use will be prosecuted and referred to the Office of Medicaid Inspector General, the New York State Attorney General and CMS.

 $\Box$  I have read and agree to the Terms of Use

Login

Create an account | Forgot password

# **How to Login**

#### **To access the website, click** *Login* **on the MAS homepage and then enter your username and password**

- If you have forgotten your password, use the **"Forgot Password"** option to reset your password. A temporary password will be emailed to the email address MAS has on file.
- **Each user will have a unique username and password, PLEASE DO NOT SHARE LOG-INS**

# **View Transportation Provider Profile**

To access/update Transportation Provider information

- Select **Main Menu**
- Then **View Transportation Provider Profile**

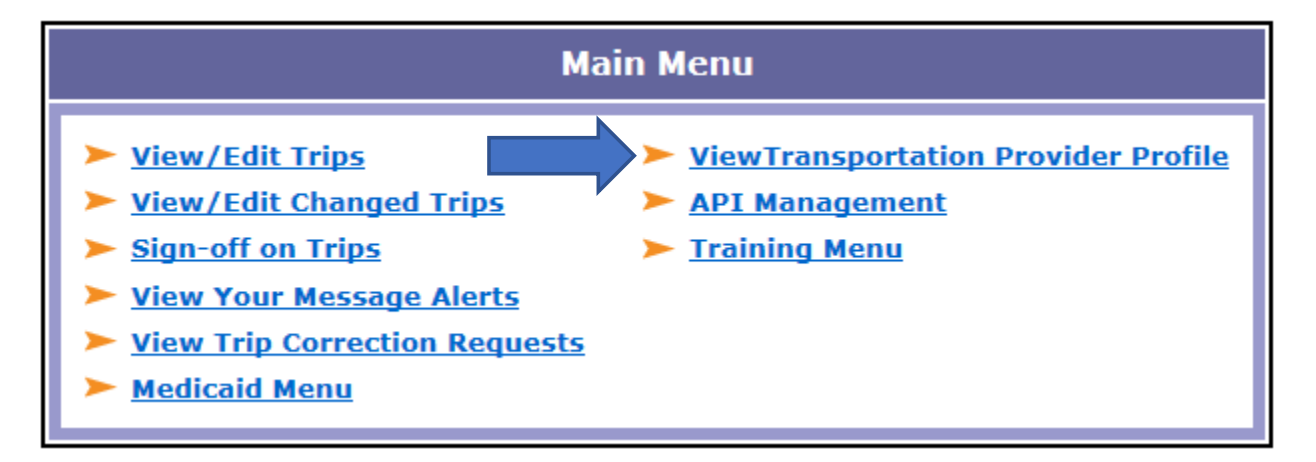

To begin updating your complete profile, click the view/edit option next to **each** county listed on your account.

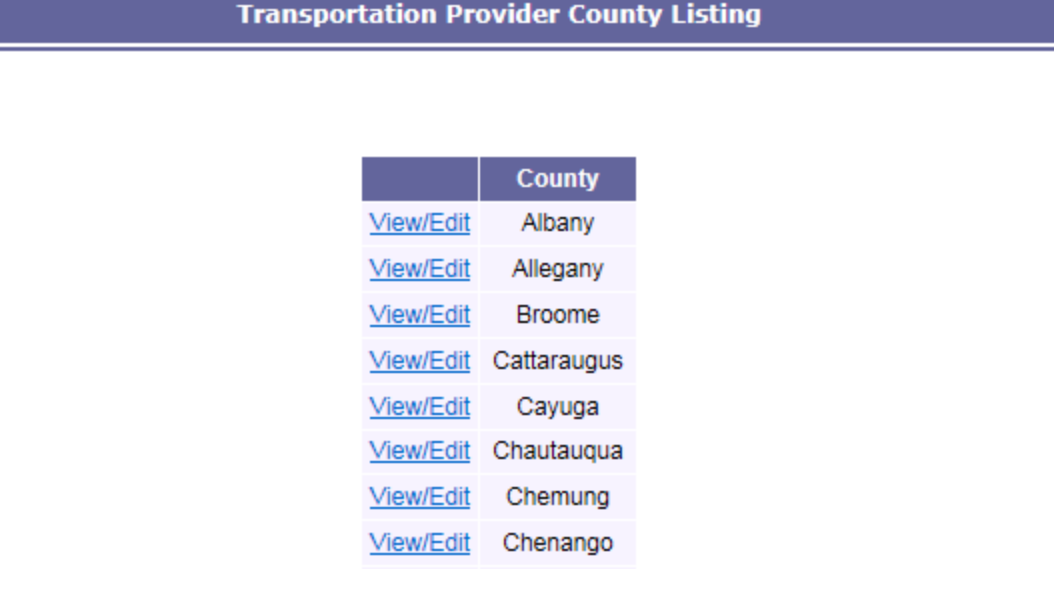

**\*\*Please note:** Each county listed represents a NYS Medicaid county profile for enrollees who may live within your service area. Each profile must be updated to ensure accuracy of transportation availability for all eligible enrollees.

# **How to Update Transportation Provider Profile**

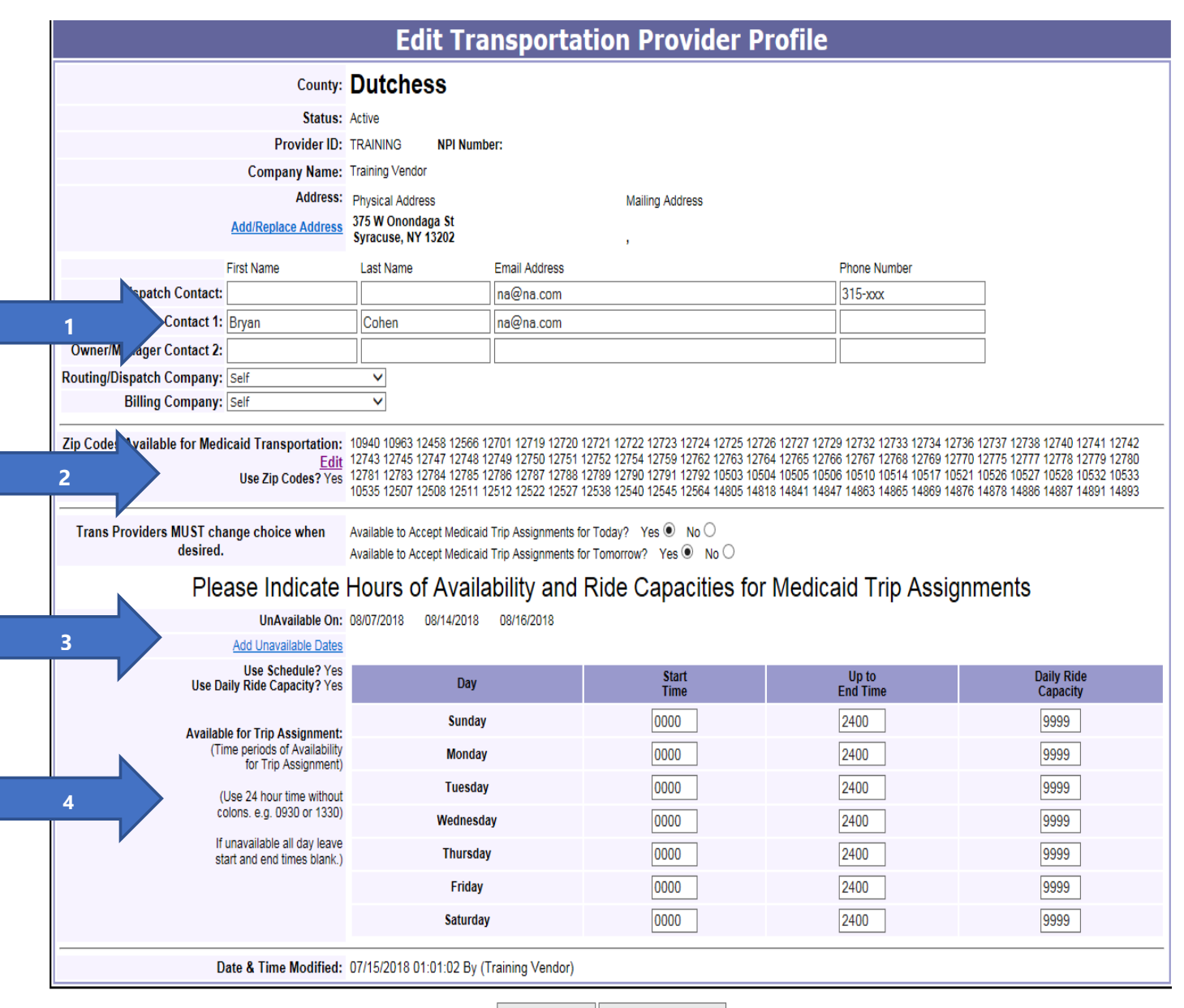

Save to All Counties Save Changes

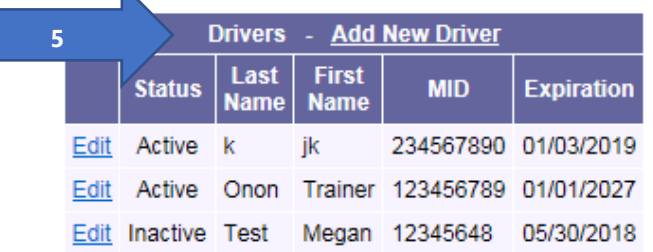

 $\blacktriangleright$ 

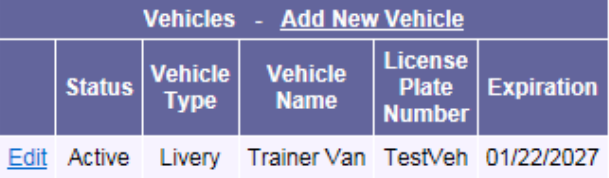

7

# **On the above screen, providers will update:**

#### **1. NYSDOH Transportation Provider Contact Information**

- Transportation provider information: matching eMedNY records
- Dispatch email this email will be used for all system generated emails
- Contact email addresses
- Primary and secondary phone numbers

## **2. Zip Codes Available for Medicaid Transportation**

- The transportation provider profile must indicate the zip codes in which the transportation provider will accept trip assignments
	- Zip code selections are based off pick up locations (not drop offs)
	- Only select the zip codes for where you would like trips to **originate** from
	- To begin, click the **Edit** button in the zip code section and add all applicable zip codes
	- **Always click "Save Changes" after adding zip codes to each profile**

## **3. Transportation Provider Availability**

- Transportation provider availability
	- Availability to accept Medicaid trips today/tomorrow?
		- 1. Select yes or no
- Transportation unavailable dates
	- Days not accepting Medicaid trip assignments (holidays)
		- 1. Select dates from pop-up calendar and save changes
		- 2. Adding an unavailable date will not affect any trip already assigned to a provider but will prevent MAS from assigning anything new

## **4. Transportation Provider Hours of Operation & Daily Ride Capacity**

- Indicate the days and hours you are available for trip assignments
	- MAS will only assign trips that fall within your hours of operation
	- A provider will not appear as available in the MTMS for trips outside of their profile hours
	- Times must be entered in military time; for 24 hours, enter 0000-2400
- Daily ride capacity
	- Refers to how many trips a provider can complete
	- A trip can be one leg, or multiple legs; the "daily ride capacity" is referring to how many trips (invoices) you can handle, regardless of the number of trip legs.

# **Blank fields indicate no availability. All items noted above be changed an unlimited amount of times.**

## 5. **Adding Vehicles and Drivers**

• Select **add new vehicle** or **add new driver**. The next page will assist you in how to manage your drivers and vehicles.

# **Adding Drivers and Vehicles**

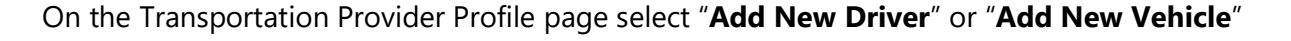

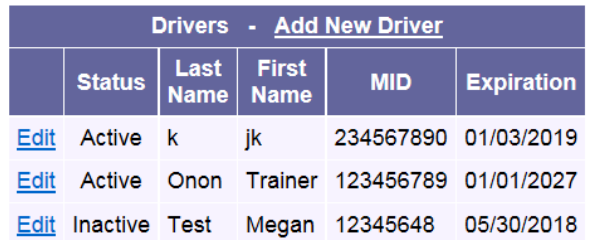

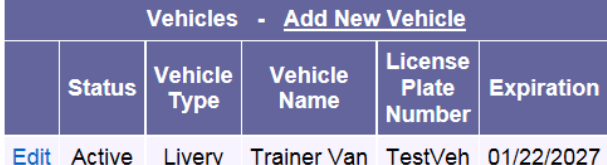

## **Drivers**

- Drivers First/Last Name
- Motorist ID- Driver's License Number
- Motorist ID Expiration- Driver's License Expiration Date

# **Vehicles**

- Vehicle Type- Select from Drop Down
- Vehicle Name- name each vehicle so that it is easily identifiable when attesting
- License Plate Number
- Registration Expiration

# **Copying Drivers and Vehicles to All Counties**

- Driver and Vehicle Information Must Be Entered for Each County Profile Listed on Account
- Click *Edit* Next to The Driver and Vehicle Information
- Then Copy Driver/Vehicle to Other Counties
- Select Update at The Bottom of The Screen

Each driver and vehicle will now be selectable from the drop downs when attesting to a trip.

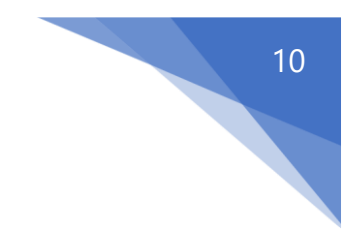

# **View Print Trip Roster in MAS System**

# From the **Medicaid Menu**, select **Print Transportation Provider Dispatch Roster**

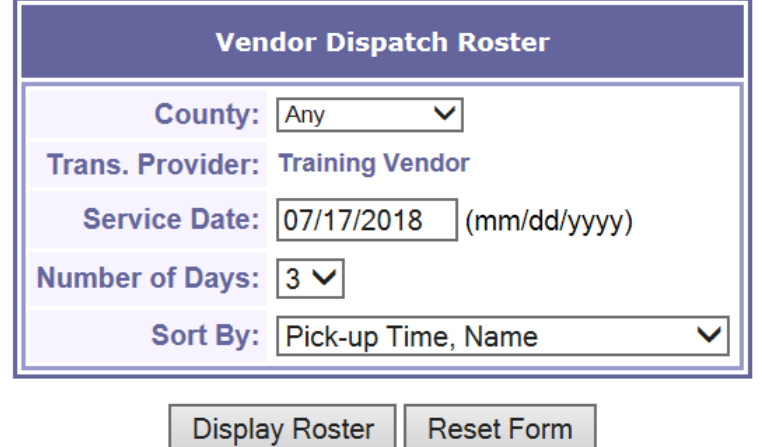

# **County**

- To refine search to include an individual county
- Leave as "Any" to pull all trips for desired date

# **Service Date**

- Enter the desired date of service
- Number of days
	- o To extend search for 1, 2, or 3 days beyond date entered

# **Sort By**

• Select the desired sorting criteria

Selecting **Display Roster** generates a list of Transportation Provider trips for the selected day(s) of service. See below screenshot:

# Training Vendor Dispatch Roster for 07/17/2018 - 07/19/2018

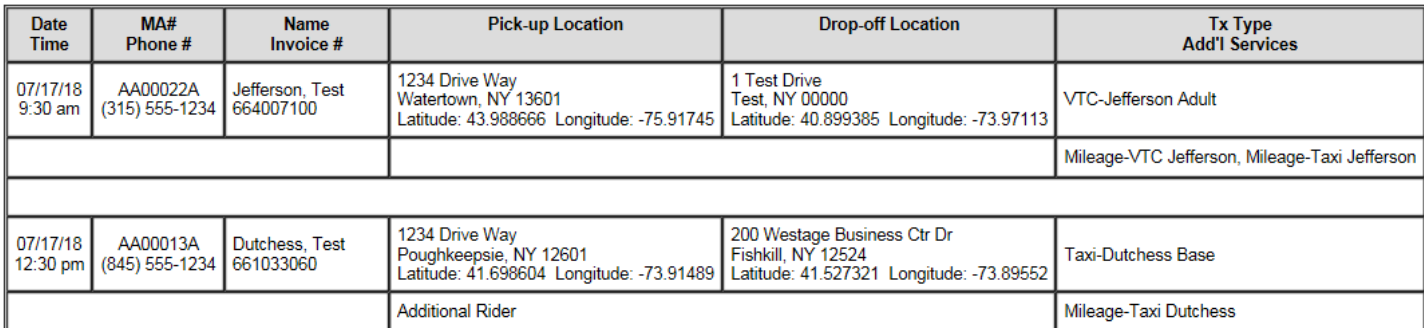

# **View / Edit Trips**

# 1

# From the **Main Menu**, select **View/Edit Trips**

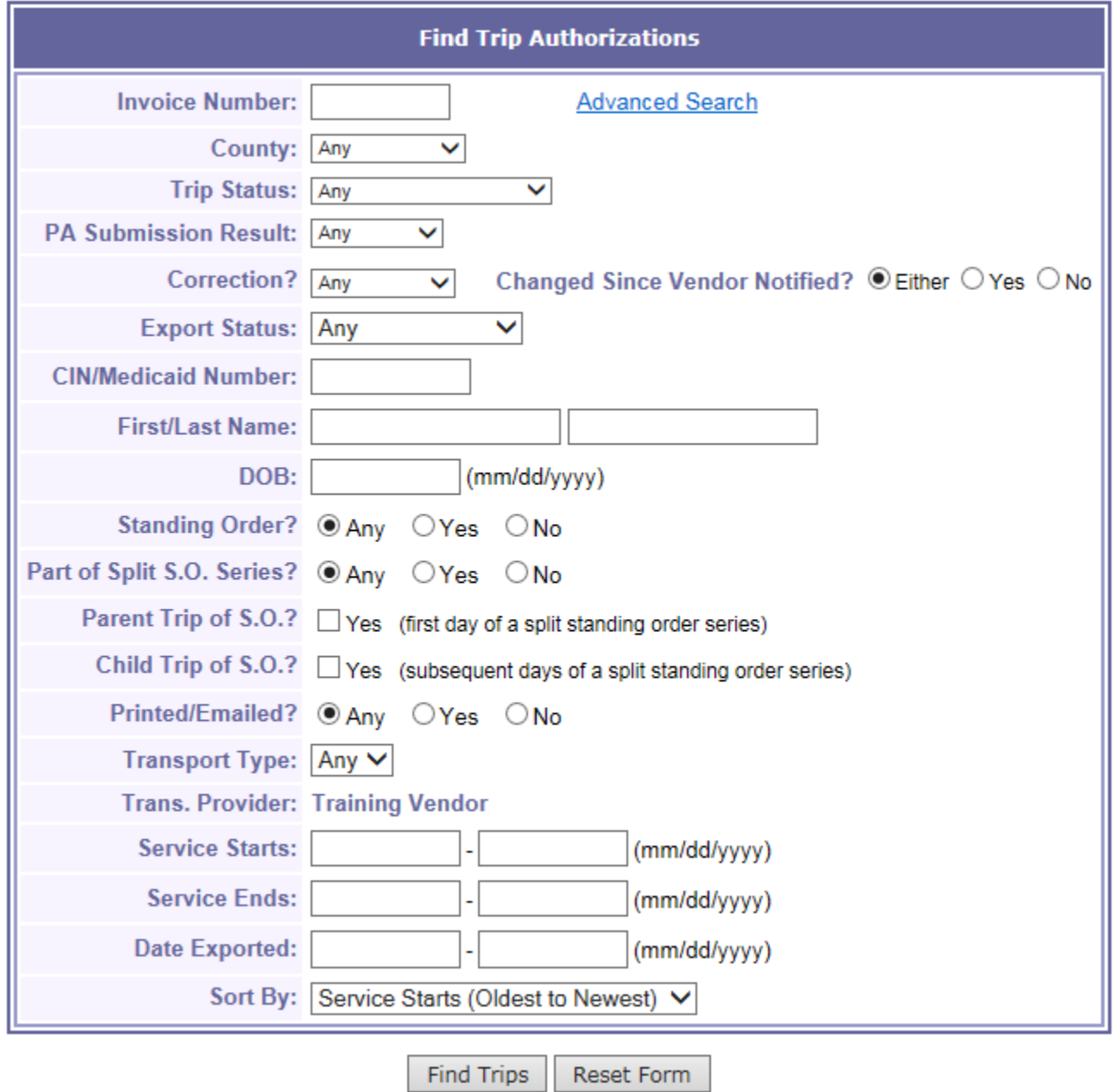

**Above, you will see a screenshot of searchable fields to find a variety of different invoices on your roster representing trip statuses from the past, present, and the future. More info about what these fields represent on the next page.**

# **View/Edit Trips cont.**

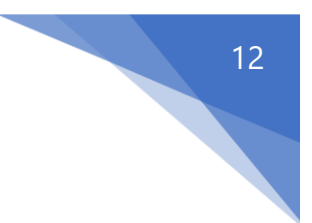

#### **Invoice Number**

• Search by individual invoice number

## **County**

- Search by Enrollee Medicaid County Code
- Selecting *All* will show all invoices from all Enrollees representing any Medicaid County Code on your roster

## **Trip Status**

- Eligible- authorized for transport
- Cancelled- not authorized to transport
- Ineligible/Proceed- Enrollee currently under spend down (speak to a supervisor for any questions regarding spend down Enrollees)
- CXL Overdue Attest- trip has not been attested to within 30-days
- Attestation Overdue- trip was attested to beyond 30-days

**PA Submission Result-** prior approval numbers captured in the system for trans provider billing

- Accepted
- Rejected

## **CIN/Medicaid Number**

• Search by Enrollee Medicaid ID

## **First/Last Name**

• Search by Enrollee full name

## **Transport Type**

• Sort by transport types provided

**Correction?** – status of invoice via a Correction request

- Needed
- Completed
- Not Needed
- Overdue

## **Standing Order?**

• Sort invoices by standing orders

## **Service Starts**

• Search date range of invoice criteria to view (include a date in both boxes for the most accurate search)

# **Once a View/Edit search has taken place, the following will be viewable:**

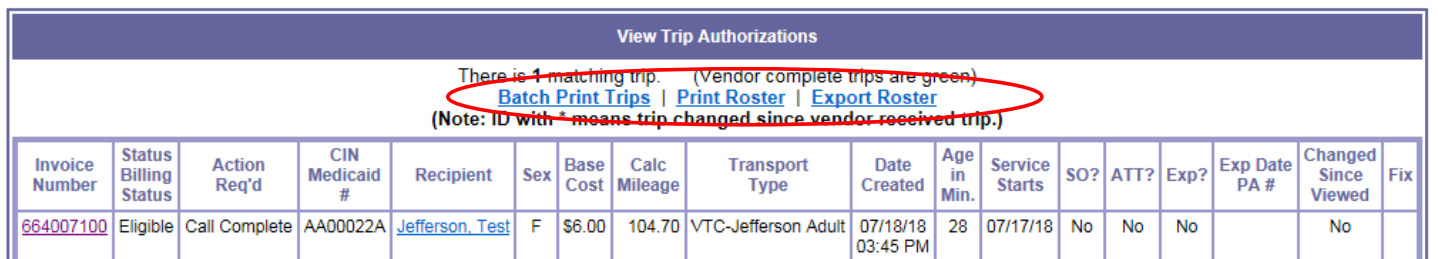

# **Batch Print Trips**

• Generates a printer-friendly version of trips including appointment details

## **Print Roster**

• Generates a printer-friendly version of trips including PA numbers and procedure codes if the trip has been exported

## **Export Roster**

• Follow steps to export roster from the MAS system to another software program

## **Invoice Number**

• Select this link to view invoice (example screenshot on next page)

# **Status Billing Status**

- Eligible invoices are *authorized* for transport if Enrollee's eligibility is active on the date of trip request
- **It is the Transportation Provider's responsibility to check eligibility in ePaces on the day you transport!** Be aware that MAS confirms eligibility on the day the trip is *authorized* but Medicaid eligibility status can change.

## **Enrollee**

• Select this link to view Enrollee's main screen

## **Base Cost**

• Total cost of load fee for all trip legs on invoice. This amount does not include mileage.

## **Service Starts**

• Requested date of service

## **SO?**

• Standing order- reoccurring appointments to the same location on the same days of the week at the same times each week

# **ATT?**

• Invoice has or has not been attested to

# **Exp?**

Invoice has or has not been exported

# **Invoice Example**

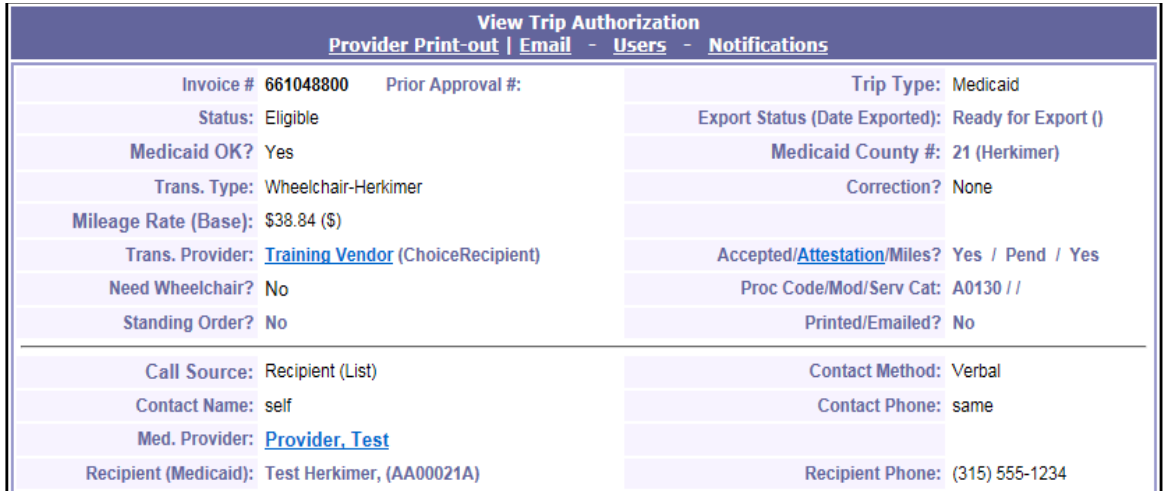

Request Correction | Sign Off On Trip

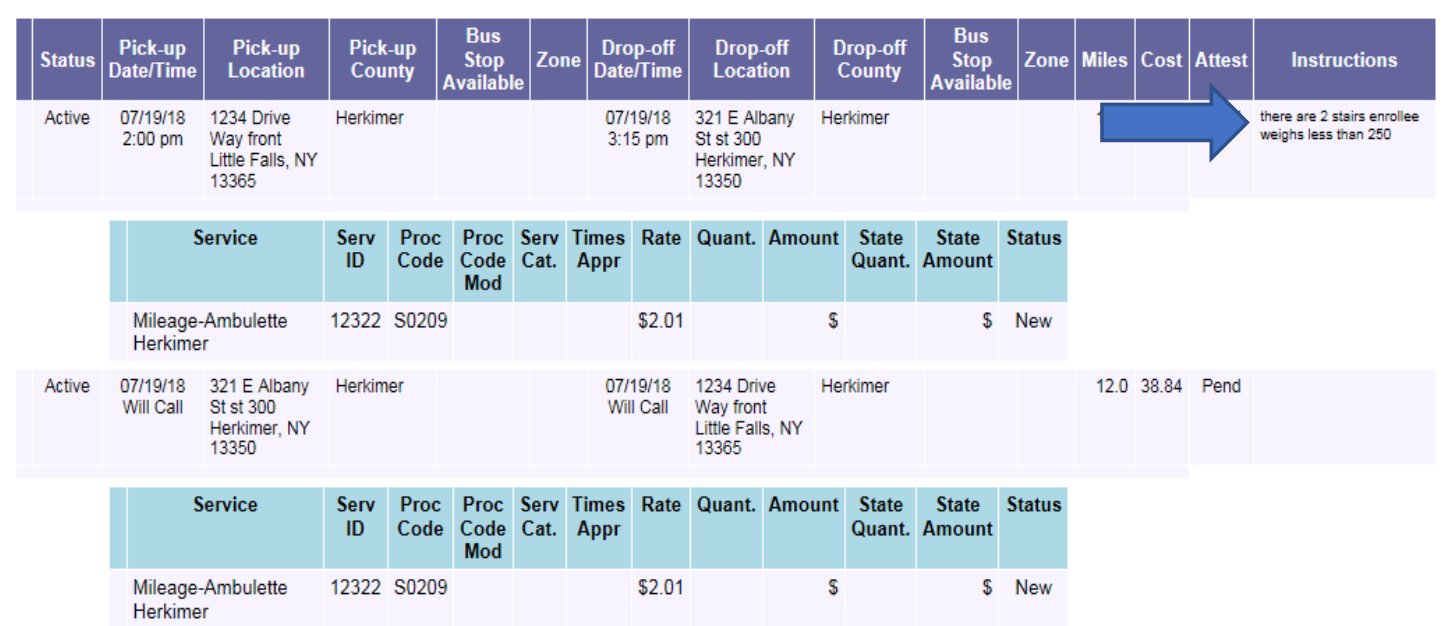

When an invoice number is clicked, the above will appear. This example represents a round trip for an enrollee with additional *Instructions* noted.

**If you are ever unable to accommodate an invoice, please contact the Call Center and Reassign the trip** *as soon as possible*

# **Attesting to Trips in MAS System**

## From the **Main Menu**, select **Sign-off on Trips**

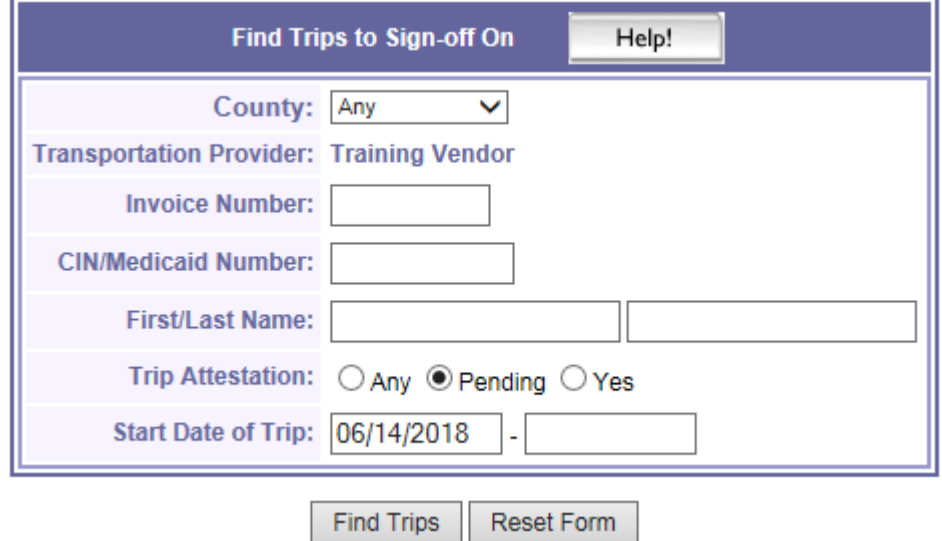

# **Transportation Providers may refine search to include the following specifics:**

## **County**

- Default **Any** will include invoices from every county Medicaid code transported
- Selecting a specific county will exclude invoices from all other counties

## **Invoice Number**

• To sign off on a specific invoice

## **CIN/Medicaid number**

• To sign off on all invoices for a specific Enrollee by Medicaid ID

## **First/Last Name**

• To sign off on all invoices for a specific Enrollee by name

## **Trip Attestation**

- Any- to view all invoices that have or have not been attested to
- Pending- to view trips that have not been attested to
- Yes- to view trips that have been attested to

# **Start Date of Trip**

- The default setting for the date range is 30 days prior to the current date
- To change the range of the search, different dates can be entered

Select **Find Trips** to generate sign off list. Example screenshot on next page.

# **Signing off on trips (attesting)**

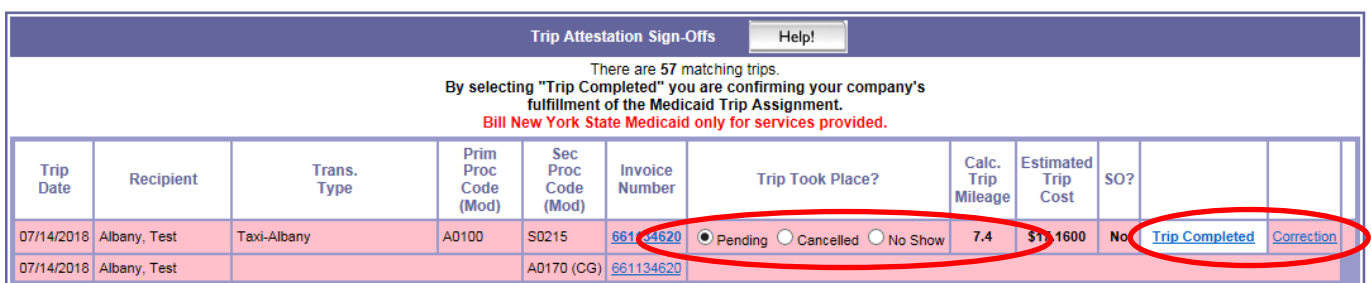

**Above you will see a screenshot of what the Trip Sign Off Screen looks like once criteria has been chosen. What each field means is below.**

#### **Pending**

• Trip has not been signed off on yet

## **Cancelled**

• If Transportation Provider is notified the trip was cancelled by the enrollee

## **No Show**

- If the enrollee is a no show and did not notify your company, they should be marked as No Show
- If the Transportation Provider has any questions regarding how to handle a frequently occurring no show enrollee, please reach out to your counties Advanced Transportation Managers

# **Trip Completed**

• Select to attest to invoice (more info on next page)

## **Correction**

• Select to request a Correction (more info on following pages)

## **\*\*Transportation Providers may attest to all cancelled and no-show invoices at one time by doing the following:**

• Select *Cancelled* or *No-Show* radio buttons to all that apply and select **Submit** at the bottom of the screen. The invoices will then be removed from the list, leaving those that require attestation.

# **Attest to invoice (trip completed)**

**Sign-off on Trip** 

Help!

17

PLEASE TAKE NOTICE: FILING FALSE STATEMENTS IS A CRIME If you attest to a trip that did not take place, you are filing a false statement and committing a crime. Anyone filing a false statement will be prosecuted to the fullest extent of the law.

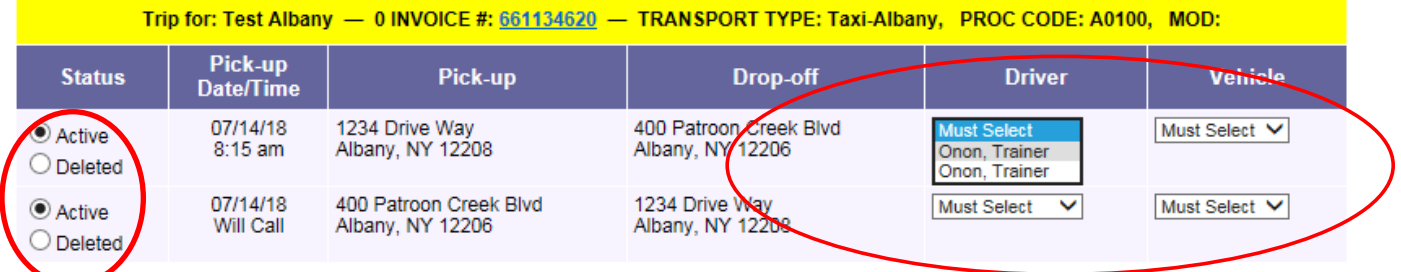

**Edit Drivers and Vehicles | Correction Request** 

| <b>Specify Secondary Services</b> |                     |                    |                                                                           |                 |                                                  |                        |  |
|-----------------------------------|---------------------|--------------------|---------------------------------------------------------------------------|-----------------|--------------------------------------------------|------------------------|--|
| Secondary<br><b>Service</b>       | <b>Proc</b><br>Code | <b>Proc</b><br>Mod | <b>Units or</b><br><b>Mileage</b><br>Code   For ALL of<br>Today's<br>Legs | Pick-up<br>Date |                                                  | <b>Trip From/To</b>    |  |
| <b>Tolls-Universal</b>            | A0170               | CG                 |                                                                           |                 | 07/14/2018   1234 Drive Way                      | 400 Patroon Creek Blvd |  |
| Mileage-Taxi Albany               | S0215               |                    | 3.7                                                                       |                 | 07/14/2018   1234 Drive Way                      | 400 Patroon Creek Blvd |  |
| Mileage-Taxi Albany               | S0215               |                    | 3.7                                                                       |                 | 07/14/2018 400 Patroon Creek Blvd 1234 Drive Wav |                        |  |
| Attest<br>Reset                   |                     |                    |                                                                           |                 |                                                  |                        |  |

NOTE: You must click on the "Attest" button to finish attesting to this trip.

# **Cancel a Trip Leg**

• Select the **Deleted** option to remove a trip leg that was not needed, you do not need to contact MAS

# **Attest to Invoice (Sign Off)**

- Enter **Driver** and **Vehicle** information for each trip leg
- Select **Attest** after confirming everything is accurate

# **Secondary Services**

- All secondary services are included on each invoice per trip leg, the transportation provider is responsible for billing only the appropriate services and amounts based on NYS DOH Medicaid billing policy & quidelines. If any secondary services are missing, please complete a *Correction Request.*
- Tolls (Tolls-Universal)*-* the actual amount of the toll will be entered when billing, not in the MAS system when signing off on a trip. You will see the rate for tolls as **\$0.00** in the MAS system.

Once a trip has been attested to, a PA# will be generated within 24 hours for billing purposes. For invoices that come back **denied/rejected**, request a **Correction** stating the reason.

**\*To verify Procedure Rates and Codes are correct, please go to the Medicaid Menu, then choose** *View Transportation Provider Procedure Rates*

# **How to Request a Correction**

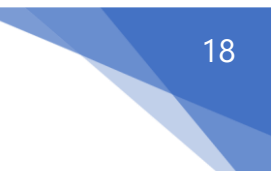

From any invoice or from the Trip Sign Off screen, select **Request Correction**

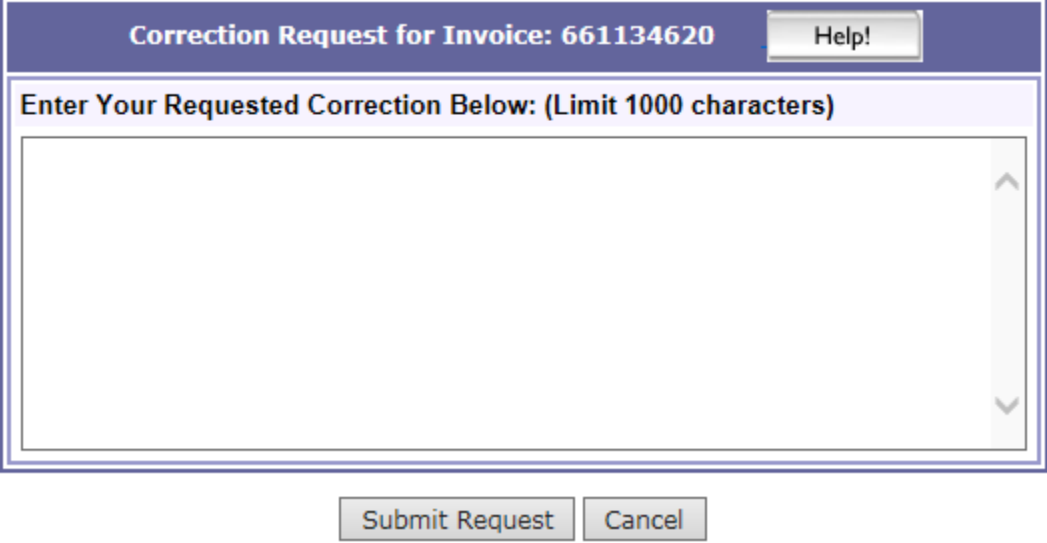

Transportation Providers must **include what needs to be corrected** including specifics from CSRA, if available.

Some possible **examples** of Corrections:

- Mileage link missing
- Incorrect transport type
- Duplicate invoice
- PA# came back rejected due to invalid medical provider
- Invoice did not generate a PA

If an invoice is denied through eMedNY after a PA is accepted in the MAS system:

- Contact CSRA first to determine why the claim has been denied
- Enter a Correction through the MAS website including CSRA's suggested resolution
- In general, if any **information is incorrect** on the invoice, or there are any issues with the invoice, **request a Correction.**

**Entering a Correction is the appropriate way to communicate an issue** with an invoice to MAS. Please **do not email** MAS county regional administrators or Field Liaisons with **Correction requests**. Corrections are completed in the order they are received.

**\*MAS does not do any billing**, you will need to contact CSRA for any billing questions.

• eMedNY (CSRA): 1-800-343-9000

# **Correction Request Status**

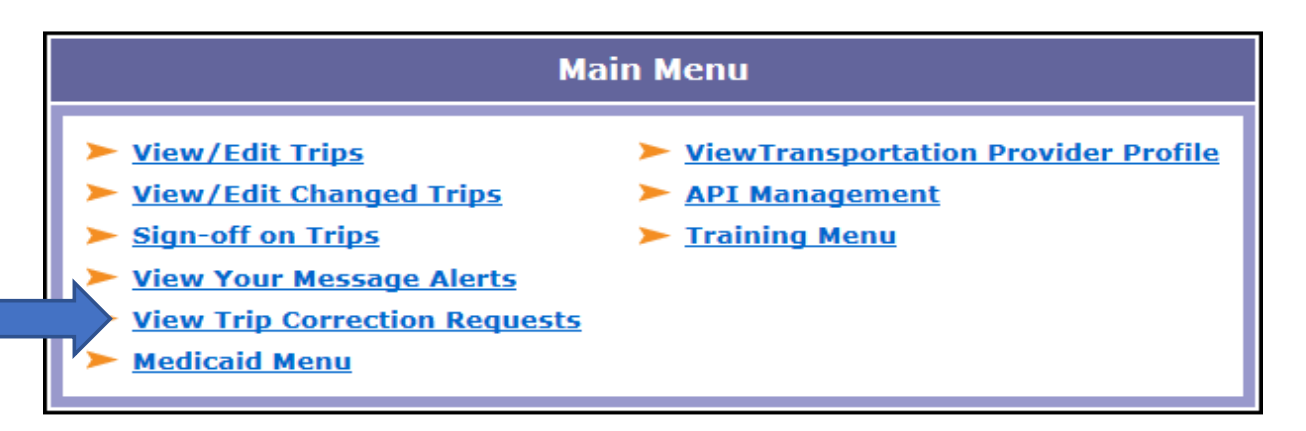

\*To check the status of any Correction Request submitted to MAS, go to the Main Menu, then choose **"View Trip Correction Requests"**

# **Attestation/Correction Policy**

# **Transportation Providers have 30 days from the date of service to attest to trips or request a Correction. Overdue requests will be denied.**

Important timeframes include:

- **30 days from the date of service to attest** to a trip (unless outside of the control of the Transportation Provider, such as a Correction)
- **MAS has 30 days to complete a Correction** submitted by a Transportation Provider
	- **Transportation Providers will have another 30 days to attest after the trip is corrected**
- **90 days from the date of service to bill** through eMedNY

**Request for prior authorization after the 30-day required attestation period may be denied**

# **Trip Concerns**

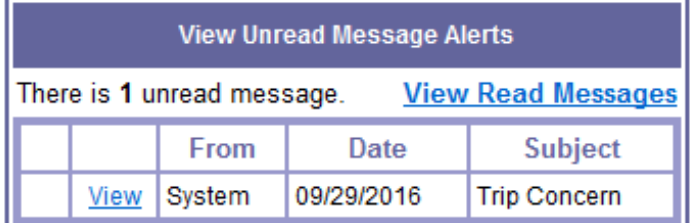

If a concern requires a Transportation Provider response, a message alert will appear upon user login. Select **view** to open with message which includes instructions to access the concern. Please see below.

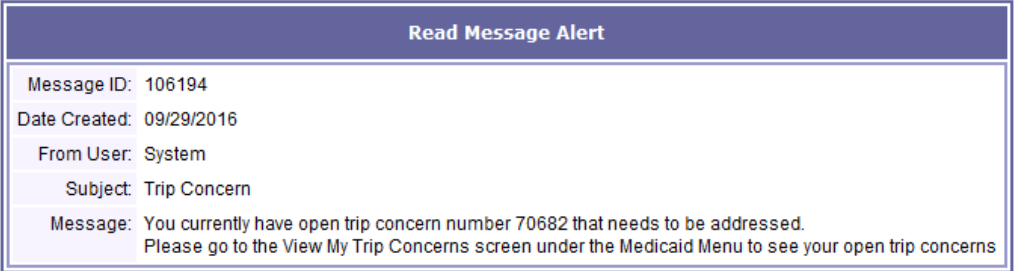

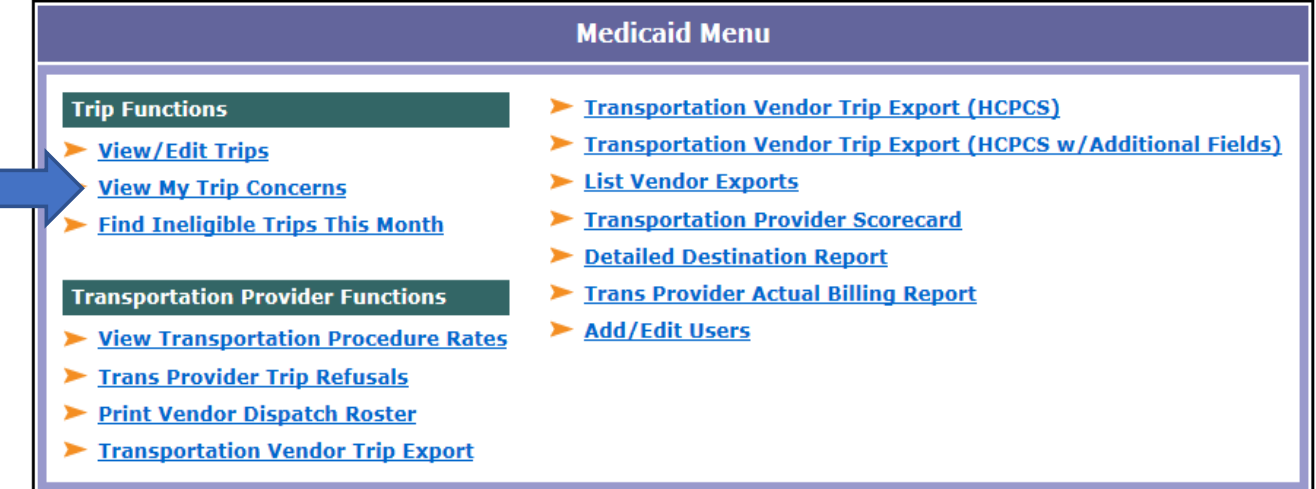

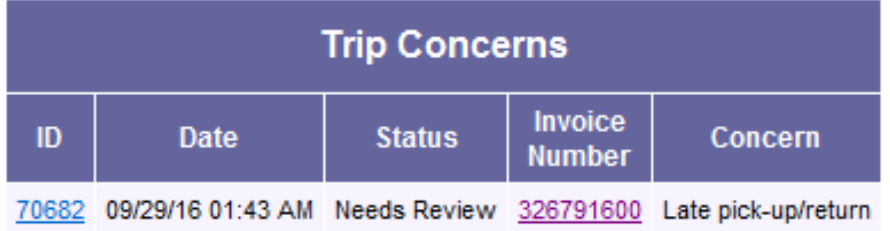

Click the **ID number** to access the concern

Add Doc | View Docs

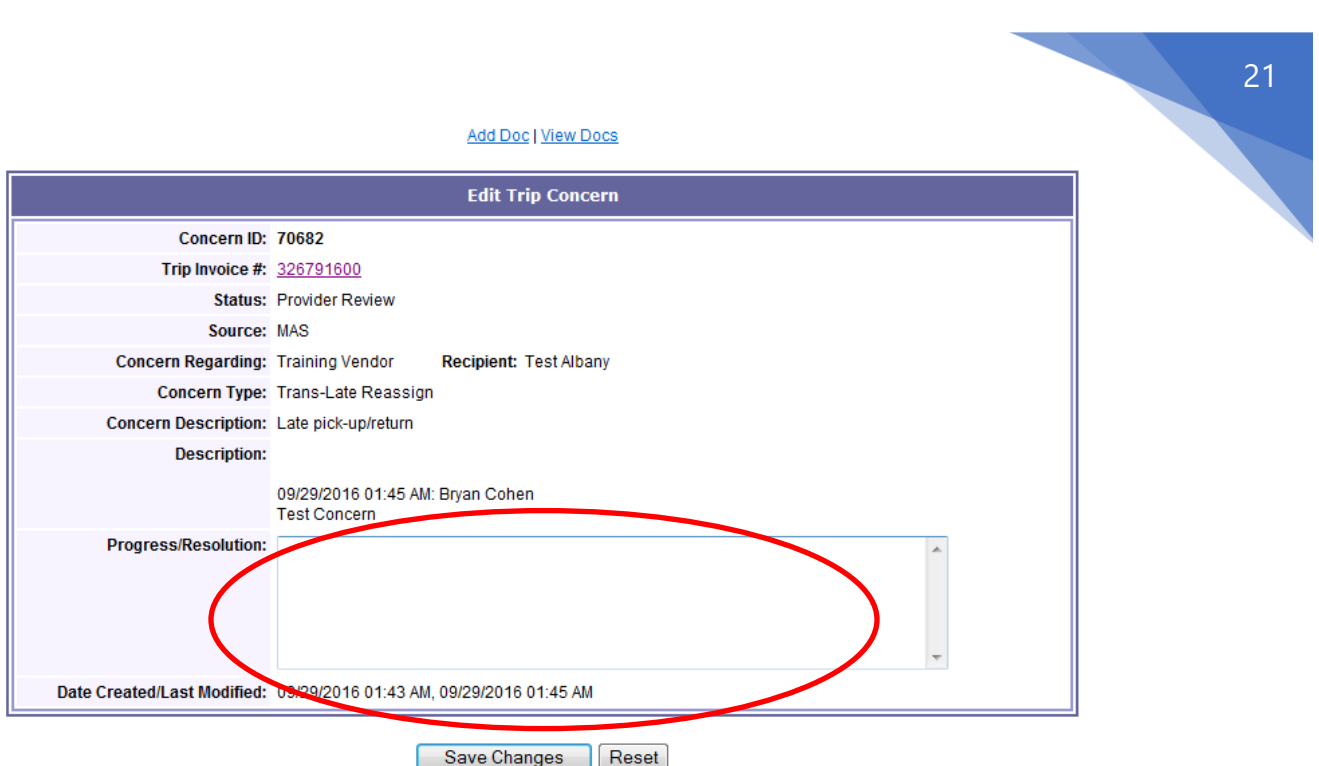

Respond to the concern in the **Progress/Resolution** field of the concern.

To upload documentation to trip concern response, select **add doc** at the top to upload a file to the concern.

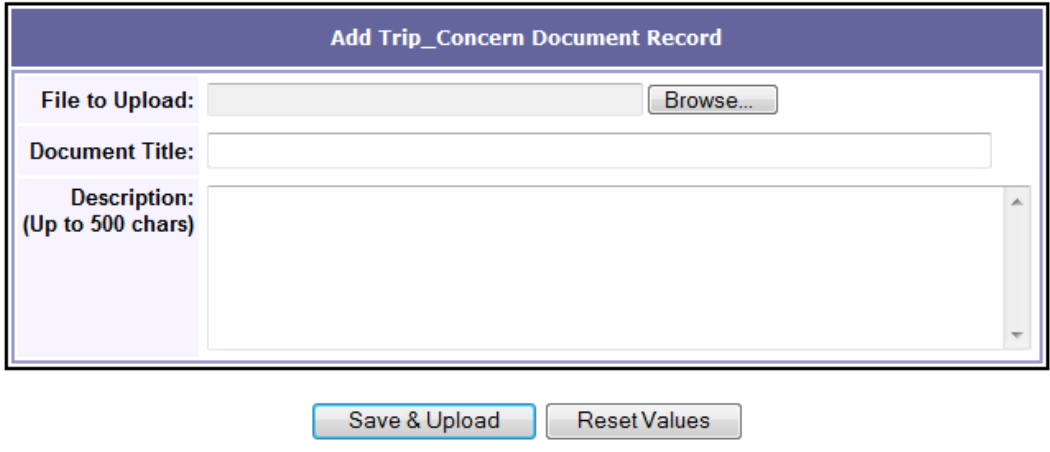

Click **browse** to find the desired file to be uploaded as shown above Enter a **title and description** before selecting **save & upload**

**\*If the Trip concern has already been viewed, it will be stored in the View My Trip Concerns option on the Medicaid Menu until closed. Once closed, it will no longer be viewable by the Transportation Provider.**

# **Trip Concerns / Incident Reports**

- ❖ If you need to document a situation that took place during a trip, whether off hours or not, you should contact MAS to enter a "Trip Concern", any Customer Service Representative is capable of entering a trip concern.
- ❖ To report an incident that occurred during transportation pertaining to an accident, ticketing while transporting a enrollee, or possible misuse of transportation by a enrollee, and/or other incidents, please view our website and go to the **Transportation Providers** tab, **Forms and Resources**, and review the *[MAS Incident Report Instructions](https://www.medanswering.com/wp-content/uploads/2017/12/MAS-Incident-Report-12.-2017.pdf)* and then complete an *Incident Form*. The Incident Form can be faxed to 315-558-6768.

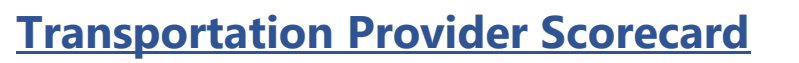

To View your Transportation Provider Scorecard, go to the Medicaid Menu then choose *Transportation Provider Scorecard.* An example is below.

## **Run Date: 07/17/2018**

Date Range: 01/01/2018 - 06/30/2018

#### Transportation Provider: Training Vendor

**Total Trips: 60** 

Total Trip Concerns: 1 Total Surveys: 0

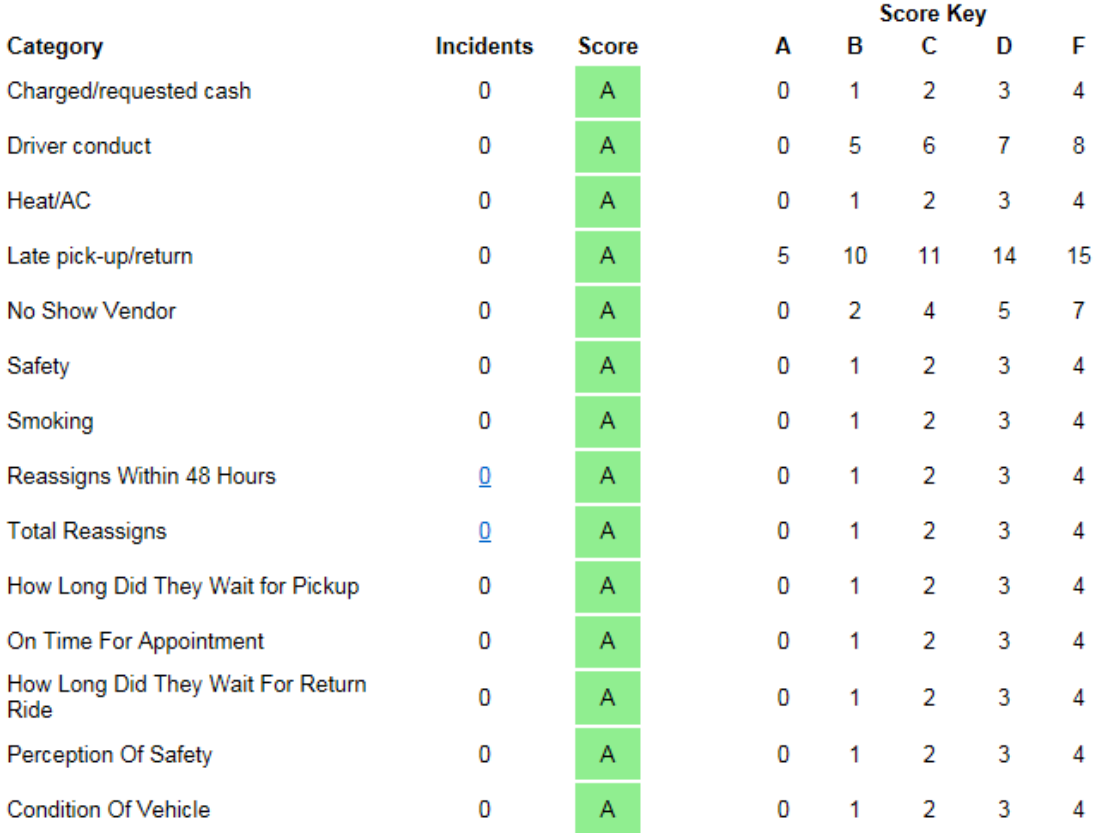

**The purpose of the Transportation Provider Scorecard is to monitor and ensure quality assurance of the transportation provider in conjunction with the Medicaid Ridership Program.** 

# **Adding/Editing Users in MAS System**

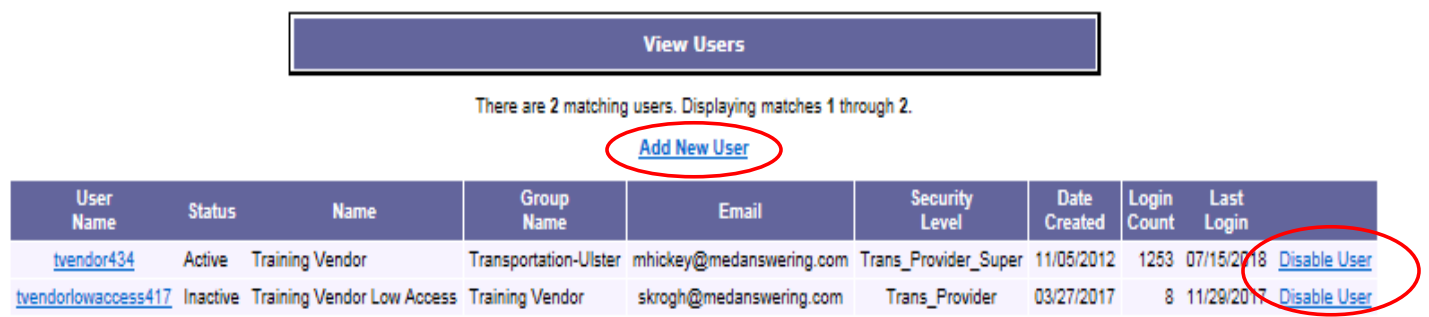

# From the **Medicaid menu** select **Add/Edit Users. You will be taken to the below screen:**

To add a new user, select **Add New User** and enter the necessary information.

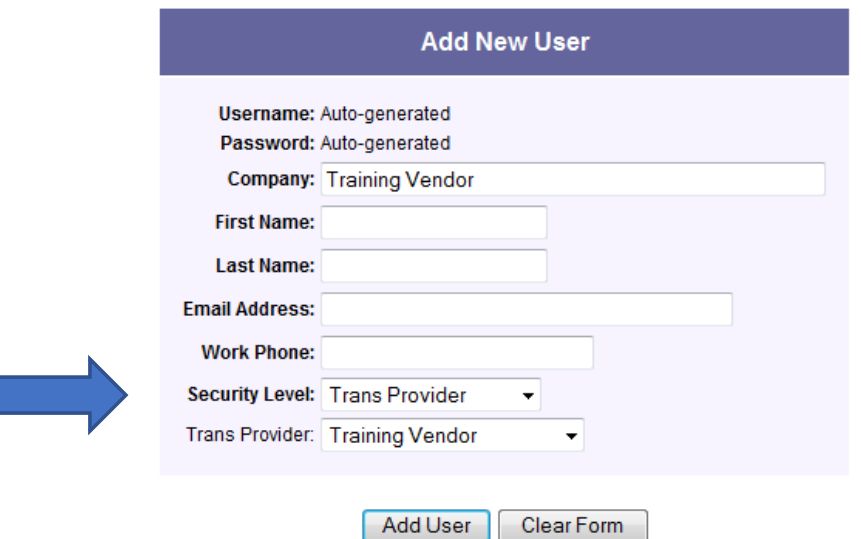

## **Security level**

- Supervisor Access- only users with Supervisor access in the system can add/edit users. If you are not set up as this and would like access, please email [web\\_access@medanswering.com](mailto:web_access@medanswering.com)
- Trans Provider- The general level of access. Can perform all functions with the exception of adding and deleting users.
- Trans Provider Low- Will only be able to view and print roster.

## **Delete User**

• To delete a user account select **Disable User** on the **Add New User** screen and the MAS system will mark their account as inactive.

**\*Each person accessing the MAS website must have their own username and password. Do not share logins to ensure security of data**.

# **Training Options**

- If you need additional training on the MAS system, please contact a Field Liaison for assistance. A county Field Liaison will be listed on each Location county page, or a general inquiry can be sent to [field\\_liaisons@medanswering.com](mailto:field_liaisons@medanswering.com)
- To access our online Training Menu, please visit the Main Menu, then click **Training Menu**.

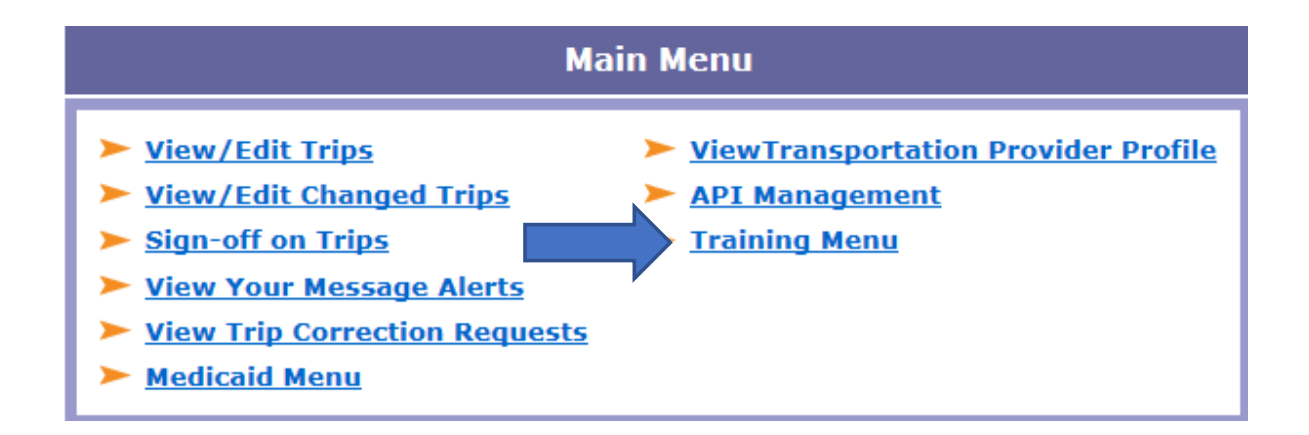

# **MAS Hours of Operation**

- MAS operates 24/7, 365 days a week. The calling hours for enrollees are 7am-6pm Monday through Friday.
- If you need assistance at any time, please contact the Call Center and press the appropriate option for Transportation Providers. Your county specific number will be located on the Locations tab on the main page. Please see pages 2-4 on how to access.